#### TRAININGS

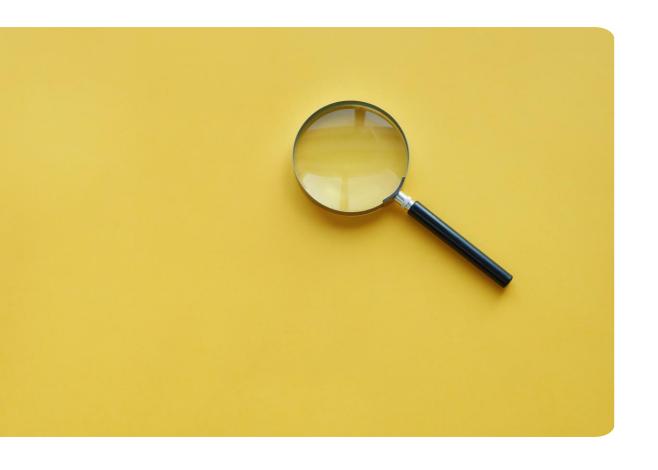

# How to use Glimpse

A quick guide to your first networking session

#### Let's start!

- Thursday, 24th February, 09:15
- Please use Google Chrome
- Click on the link: <a href="https://app.joinglimpse.com/join?key=9FD0421">https://app.joinglimpse.com/join?key=9FD0421</a>
  (Event key if required: 9FD0421)

### Once you click on the link you will be taken to the event page

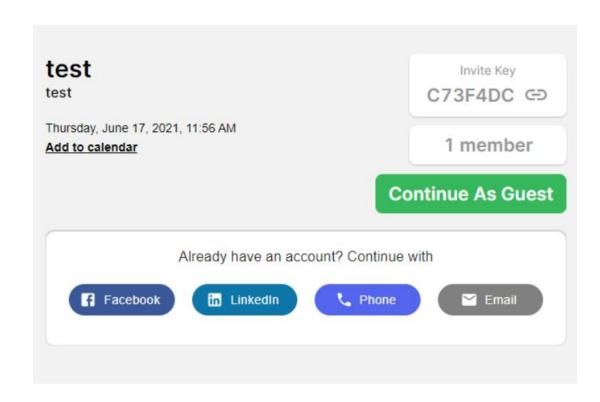

#### Next step: Click on continue as guest

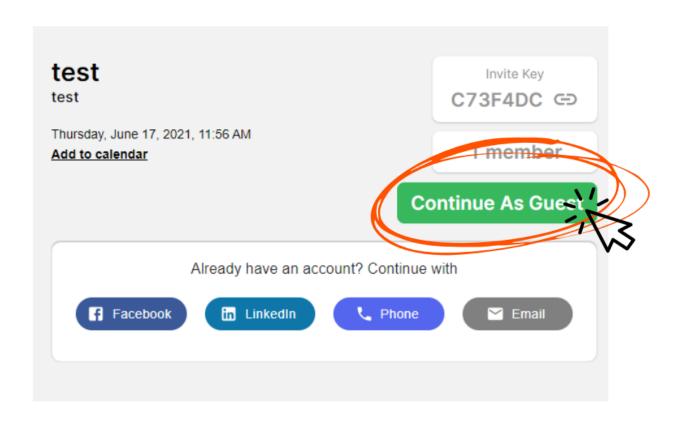

### Your next step is to type your first name One-liner is not needed

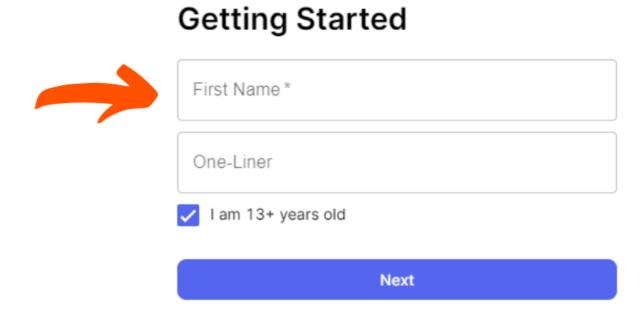

#### Profile picture is not needed You can skip this part if you wish

#### **Profile Picture**

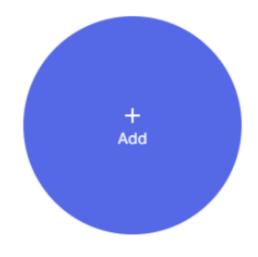

Add a photo so that your community knows it's you!

Skip

#### Your next step is to click on Join Now

Make sure you give a permission to Glimpse to use your camera and mic

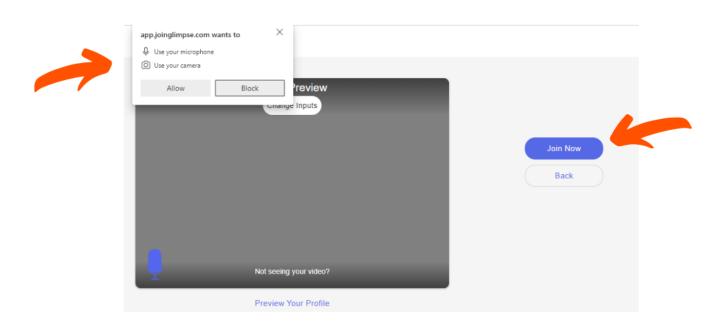

#### You are now ready to match!

## Don't forget to click accept in order to connect you will have 10 seconds to do it

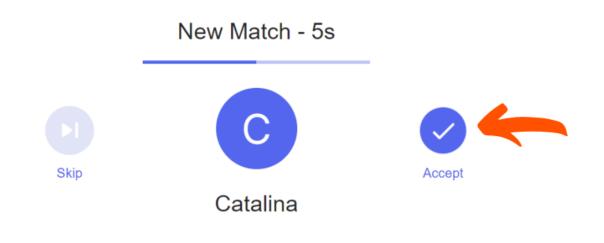

#### In case you don't respond in time you will not be able to connect with that person again

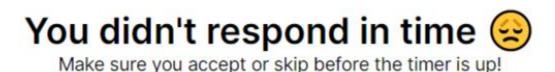

**Resume Matching** 

Leave Event

#### Each interaction lasts only 5 minutes

You will be able to see a countdown for every interaction

For more fun use icebreakers, photobooth and share profiles

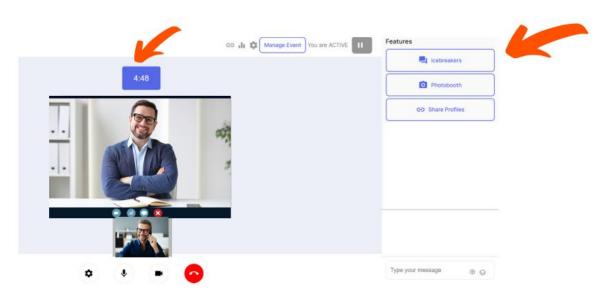

### Check our icebreakers and learn more about other participants

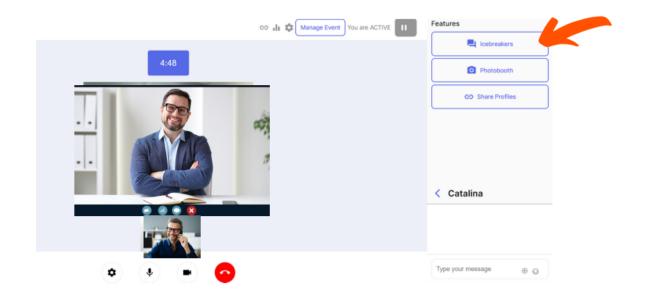

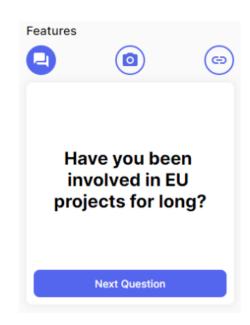

## You can take a photo with a participant using our Europa Media frame

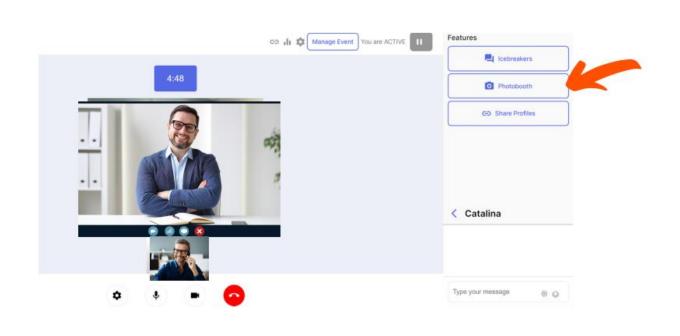

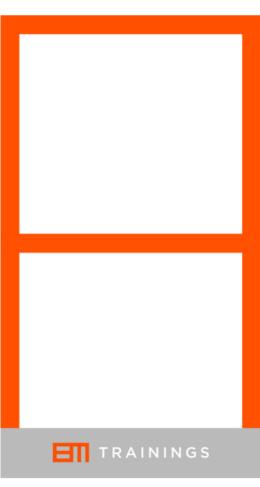

### By clicking on the Share Profiles you will be able to share your social media

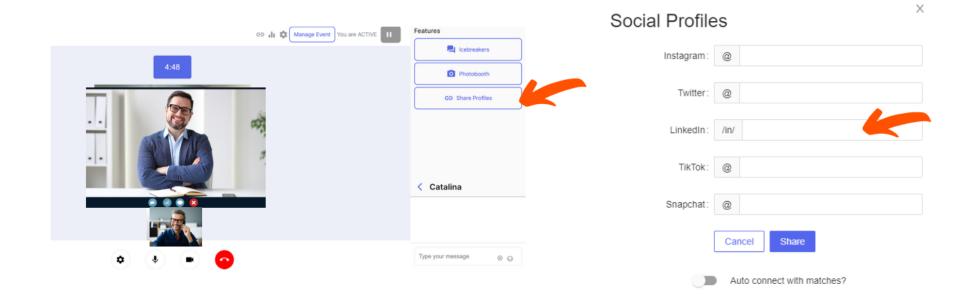

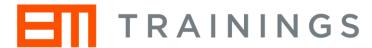

### Have fun!

For additional information contact us at krisztina.adany@europamedia.org